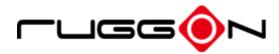

# MT7000 User's Manual

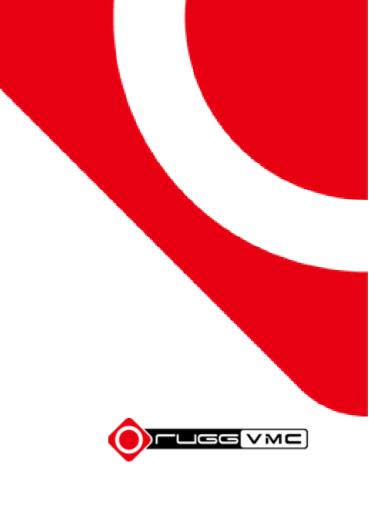

### Contents

| CONTENTS                             |    |
|--------------------------------------|----|
| SAFETY PRECAUTIONS                   | 5  |
| REGULATORY AND CERTIFICATION         | 7  |
| FCC                                  | 7  |
| CE MARKING                           |    |
| R&TTE                                |    |
| LITHIUM BATTERY SAFETY STATEMENT     | 8  |
| CHAPTER 1. PRODUCT INTRODUCTION      | 9  |
| HARDWARE SPECIFICATIONS              |    |
| Environment                          |    |
| I/O Ports                            |    |
| DIMENSION AND WEIGHT                 |    |
| MT7000 Standard                      |    |
| MT7000 with I/O water-proof box      |    |
| PACKAGE LIST                         |    |
| CHAPTER 2. HARDWARE INSTALLATION     |    |
| MSATA MODULE                         |    |
| Installing/Removing a mSATA Module   |    |
| INSTALLING/REMOVING THE WI-FI MODULE |    |
| INSTALLING/REMOVING THE SIM CARD     |    |
| Internal SIM slot                    |    |
| External SIM slot                    |    |
| INSTALLING/REMOVING THE WWAN MODULE  |    |
| Optional WWAN Module Installation    |    |
| INSTALLING WWAN/WLAN ANTENNAS        |    |
| Internal Antennas                    |    |
| External Antenna                     |    |
| CHAPTER 3. HARDWARE MOUNTING         | 25 |
| CHAPTER 4. START UP                  |    |

| POWERING THE SYSTEM                 |    |
|-------------------------------------|----|
| Connector Power                     |    |
| Powering Down the System            |    |
| LED STATUS                          |    |
| ADJUST THE SPEAKER VOLUME           |    |
| AUTO-BRIGHTNESS ADJUSTMENT          |    |
| INTERNAL MICROPHONE                 |    |
| PROGRAMMABLE BUTTONS                |    |
| Power Management                    |    |
| CHAPTER 5. JUMPERS AND CONNECTORS   |    |
| BOTTOM VIEW                         |    |
| EXTERNAL CONNECTORS PIN ASSIGNMENTS |    |
| Power Connector                     |    |
| RS-232 Port (COM1)                  |    |
| USB and RS-232/422/485 Port (COM2)  |    |
| Digital I/O and CANbus Port         |    |
| CHAPTER 6. DASHON SETTING           |    |
| DEVICE INFORMATION                  |    |
| VEHICLE STATUS                      |    |
| COMMUNICATION SETTING               |    |
| Enable/ Disable Module              |    |
| WWAN Communication Setting          |    |
| SYSTEM STATUS & SETTING             |    |
| Power Automatic Turn Off Behavior   |    |
| Power Management Setup              |    |
| Wake up Setting                     |    |
| I/O Configuration                   |    |
| Brightness Setting                  |    |
| Watchdog Timer                      |    |
| Programmable Button                 | 54 |
| LOCATION AND SENSOR                 | 56 |
| Enable/ Disable GPS Receiver        |    |
| Serial Port Setting                 |    |
| Baud Rate Setting                   |    |

| CHAPTER 7. MAIN BIOS SETTING   | 60 |
|--------------------------------|----|
| SET BOOT SEQUENCE              | 60 |
| SET THE SYSTEM CONFIGURATION   | 61 |
| Setting the System Date        | 61 |
| Setting the System Time        |    |
| System Information             | 62 |
| BOOT FEATURES                  |    |
| MISCELLANEOUS CONFIGURATION    | 63 |
| ACCOUNT'S PASSWORD SETTING     | 63 |
| HDD SECURITY SETTING           | 64 |
| CHAPTER 7. WI-FI HOTSPOT SETUP | 65 |

## **Safety Precautions**

- 1. Read these safety instructions carefully.
- 2. Keep this user's manual for later reference.
- 3. Disconnect this equipment from any AC outlet before cleaning. Use a damp cloth. Do not use liquid or spray detergents for cleaning.
- 4. For plug-in equipment, the power outlet socket must be located near the equipment and must be easily accessible.
- 5. Keep this equipment away from humidity.
- 6. Put this equipment on a stable surface during installation. Dropping it or letting it fall may cause damage.
- Do not leave this equipment in either an unconditioned environment or in an above 40°C storage temperature as this may damage the equipment.
- 8. The openings on the enclosure are for air convection to protect the equipment from overheating. DO NOT COVER THE OPENINGS.
- 9. Make sure the voltage of the power source is correct before connecting the equipment to the power outlet.
- 10. Place the power cord in a way so that people will not step on it. Do not place anything on top of the power cord. Use a power cord that has been approved for use with the product and that it matches the voltage and current marked on the product's electrical range label. The voltage and current rating of the cord must be greater than the voltage and current rating marked on the product.
- 11. All cautions and warnings on the equipment should be noted.
- 12. If the equipment is not used for a long time, disconnect it from the power source to avoid damage by transient overvoltage.
- 13. Never pour any liquid into an opening. This may cause fire or electrical shock.
- 14. Never open the equipment. For safety reasons, the equipment should be opened only by qualified service personnel.
- 15. If one of the following situations arise, get the equipment checked by service personnel:
  - a. The power cord or plug is damaged.
  - b. Liquid has penetrated into the equipment.
  - c. The equipment has been exposed to moisture.
  - d. The equipment does not work well, or you cannot get it to work according to the

user's manual.

- e. The equipment has been dropped and damaged.
- f. The equipment has obvious signs of breakage.
- 16. Do not place heavy objects on the equipment.
- 17. The unit uses a three-wire ground cable which is equipped with a third pin to ground the unit and prevent electric shock. Do not defeat the purpose of this pin. If your outlet does not support this kind of plug, contact your electrician to replace your obsolete outlet.
- 18. CAUTION: DANGER OF EXPLOSION IF BATTERY IS INCORRECTLY RE- PLACED. REPLACE ONLY WITH THE SAME OR EQUIVALENT TYPE REC- OMMENDED BY THE MANUFACTURER. DISCARD USED BATTERIES ACCORDING TO THE MANUFACTURER'S INSTRUCTIONS.

# **Regulatory and Certification**

# FCC

This device complies with Part 15 of the FCC Rules. Operation is subject to the following two conditions:

- 1. This device may not cause harmful interference.
- 2. This device must accept any interference received, including interference that may cause undesired operation.

This equipment has been tested and found to comply with the limits for a Class B digital device, pursuant to Part 15 of the FCC Rules. These limits are designed to provide reasonable protection against harmful interference in a residential installation. This equipment generates, uses, and can radiate radio frequency energy and, if not installed and used in accordance with the instructions, may cause harmful interference to radio communications. However, there is no guarantee that interference will not occur in a particular installation. If this equipment does cause harmful interference to radio or television reception, which can be determined by turning the equipment off and on, the user is encouraged to try to correct the interference by one or more of the following measures:

- Reorient or relocate the receiving antenna.
- Increase the separation between the equipment and the receiver.
- Connect the equipment into an outlet on a circuit different from that to which the receiver is connected.
- Consult the dealer or an experienced radio/TV technician for help.

Shielded interconnect cables and shielded AC power cable must be employed with this equipment to insure compliance with the pertinent RF emission limits governing this device. Changes or modifications not expressly approved by the system's manufacturer could void the user's authority to operate the equipment.

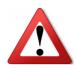

Any changes or modifications not expressly approved by the party responsible for compliance could void the user's authority to operate the equipment. This device is operable in 5.15 – 5.25GHz frequency range, then restricted in indoor use only, Outdoor operations in the 5.15 – 5.25GHz is prohibitive.

# **CE Marking**

This product has passed the CE test for environmental specifications when shielded cables are used for external wiring. We recommend the use of shielded cables. Please contact your local representative for ordering information.

This product has passed the CE test for environmental specifications. Test conditions for passing included the equipment being operated within an industrial enclosure. In order to protect the product from being damaged by ESD (Electrostatic Discharge) and EMI leakage, we strongly recommend the use of CE-compliant industrial enclosure products.

# **R&TTE**

This device complies with the essential requirements of the R&TTE Directive 1999/5/EC.

## **Lithium Battery Safety Statement**

Lithium battery inside. Danger of explosion if battery is incorrectly replaced. Replace only with the same or equivalent type of battery recommended by battery manufacturer.

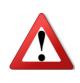

THIS PRODUCT CONTAINS LITHIUM-ION BATTERY PACKS. IT MUST BE DISPOSED OF PROPERLY. CONTACT LOCAL ENVIRONMENTAL AGENCIES FOR INFORMATION ON RECYCLING AND DISPOSAL PLANS IN YOUR AREA.

# **Chapter 1. Product Introduction**

MT7000 is an in-vehicle terminal with 7" high resolution display and 500nits brightness, and is flexible to support a wide range of wireless connection capability. The device is well-suited for fleet management, asset management, EOBR and ELDs application.

It is compliant to ISO 7637-2, SAE J1455 and SAE J1113 and its optimized power system is designed for cold cranking, load dump, transient voltage and ESD.

The device is engineered with IP65 protection rating, a wide temperature design, wide input range, and rich expanding interfaces that support in-vehicle connectivity.

| ltem          | Description                                                                         |  |  |
|---------------|-------------------------------------------------------------------------------------|--|--|
| Processor     | <ul> <li>Intel® Atom™ E3815 1.46GHz, optional Intel® Atom™ E3826 1.46GHz</li> </ul> |  |  |
| Memory        | DDR3L 2GB SDRAM up to 4GB (by request)                                              |  |  |
| Storage       | mSATA SSD x 1, Micro SD slot x 1                                                    |  |  |
|               | • 7-inch WSVGA (1024 x 600)                                                         |  |  |
| Display       | • 500 nits                                                                          |  |  |
|               | <ul> <li>Viewing angel: 145(H)/ 160(V) (CR&gt;10)</li> </ul>                        |  |  |
| Touch Panel   | Projected Capacitive Touch Screen                                                   |  |  |
|               | • 802.11 ac/a/b/g/n 2x2                                                             |  |  |
|               | <ul> <li>Bluetooth 4.0 + HS</li> </ul>                                              |  |  |
| Wireless      | GPS / QZSS or GLONASS (COM3)                                                        |  |  |
| Connectivity  | <ul> <li>1 mini PCIe slot (full size) for cellular module</li> </ul>                |  |  |
|               | • External SMA female connectors for wireless expansion (Wi-Fi/WWAN                 |  |  |
|               | and GPS)                                                                            |  |  |
| ltem          | Description                                                                         |  |  |
| Power Input   | 9-36VDC,3.5A                                                                        |  |  |
| Battery       | 1950mAh, 3.6V                                                                       |  |  |
| Housing       |                                                                                     |  |  |
| (Mechanical)  | PC+ABS, fanless design                                                              |  |  |
| Certification | CE, FCC, CB                                                                         |  |  |

### **Hardware Specifications**

### Environment

- Operating temperature:
  - -30°C (-22°F) to 60°C (140°F)
  - In accordance with MIL-STD-810G CHANGE1 Method 501.6 High Temperature Procedure II - Operation
  - In accordance with MIL-STD-810G CHANGE1 Method 502.6 Low Temperature Procedure II – Operation
- Storage temperature:
  - -30°C (-22°F) to 70 °C (158°F)
  - In accordance with MIL-STD-810G CHANGE1 Method 501.6 High Temperature Procedure I – Storage
  - In accordance with MIL-STD-810G CHANGE1 Method 502.6 Low Temperature Procedure I - Storage
- Relative humidity: 5% to 95% @ 30°C (86°F) to 60°C (140°F) non-condensing in accordance with MIL-STD-810G CHANGE1 Method 507.6 Humidity Procedure II Aggravated Cycles (Fig 507.6-7)
- Vibration Test:
  - Operating: MIL-STD-810G CHANGE1 Method 514.7 Category 4, Fig 514.7C-2 Common carrier (US highway truck vibration exposure); Fig 514.7C-3 Composite two-wheeled trailer; Fig 514.7C-4 Composite wheeled vehicle
  - Non-Operating: MIL-STD-810G CHANGE1 Method 514.7 Category 24, Fig 514.7E-1 (General minimum integrity exposure)
- Shock Test:
  - Operation: MIL-STD-810G CHANGE1 Method 516.7 Procedure 1 Functional Shock
  - Non-Operation: MIL-STD-810G CHANGE1 Method 516.7 Procedure V Crash Hazard Shock

### I/O Ports

| Item                                  | Description                                 |  |  |
|---------------------------------------|---------------------------------------------|--|--|
| Serial                                | RS-232 x 1 with 0/5/12V support 0.6A (COM1) |  |  |
| Senar                                 | RS-232 TX, RX/422/485 x 1 (COM2)            |  |  |
| USB                                   | USB 3.0 x 1                                 |  |  |
| 036                                   | USB 2.0 x 1                                 |  |  |
| Ethernet Gigabit RJ45 x 1             |                                             |  |  |
| Digital I/O                           | 2 DI + 2 DO                                 |  |  |
|                                       | SOS x 1                                     |  |  |
| CAN CAN bus (SAE J1939 supported) x 1 |                                             |  |  |
|                                       | Headset jack x 1                            |  |  |
| Audio                                 | Internal MIC-in x 1                         |  |  |
| Speaker Waterproof speakers 2W        |                                             |  |  |

### **Dimension and Weight**

#### MT7000 Standard

Dimension: 219.98 x 151.98 x 40.8mm / 8.66 x 5.98 x 1.60in. (W x H x D) Weight: 1.25 kg/ 2.76 lbs. (with mSATA)

#### **Front View Dimension**

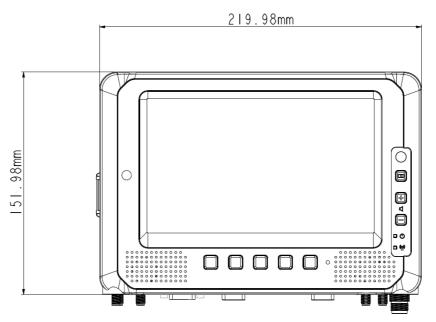

**Side View Dimension** 

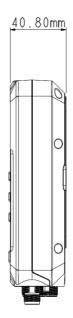

#### MT7000 with I/O water-proof box

Dimension: 219.98 x 182.87 x 42.4mm / 8.66 x 7.20 x 1.67in. (W x H x D) Weight: 1.27 kg/ 2.8 lbs. (with mSATA)

#### **Front View Dimension**

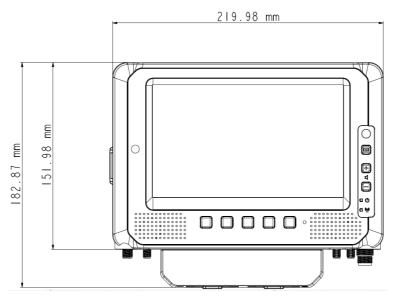

**Side View Dimension** 

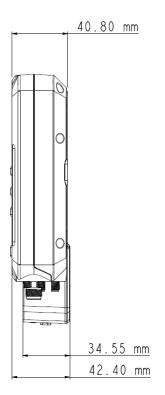

### Package List

Before you begin the installation or configuration process, make sure to inspect all the components and accessories. Contact your representative if there are any missing or damaged items.

Please verify the delivery of the contents upon receipt

- MT7000 in-vehicle terminal
- Bare wire power cable with circular power code
- 2-feet DB15 male connector cable with multiple end
- 2-feet DB15 male connector cable (no termination)

NOTE: The packaging material has been selected to optimally protect your device. After unpacking, store the original packaging material in the event that you need to return for shipment.

# **Chapter 2. Hardware Installation**

This chapter provides information for the installation and removal of mSATA and mini PCIe card.

### mSATA Module

Prevention of EMI interference in this device is not guaranteed if the original components are replaced.

A single mSATA module slot is available for memory expansion. The device supports up to 256GB.

### Installing/Removing a mSATA Module

- 1. Shut down the system properly and disconnect the device from all power sources.
- 2. Un-mount the device from the mounting apparatus; make sure that the display surface is protected.
- 3. Remove the screws securing the service cover.

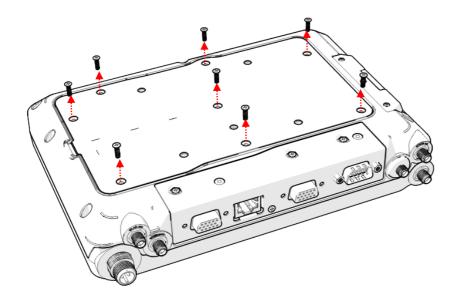

4. Remove the service door.

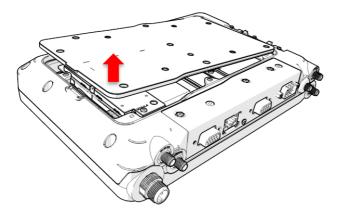

5. Remove the shielding can.

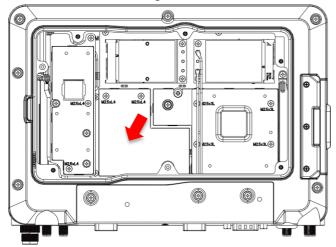

6. Locate the mSATA module slot; see the following image.

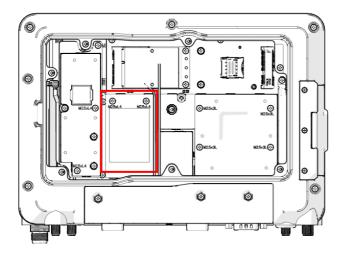

- 7. Insert the mSATA module into the slot and then fasten the screws or loosen the screws to remove the module.
- 8. Replace the service cover.

### Installing/Removing the Wi-Fi Module

MT7000 supports Mini PCIe slot in full size for Wi-Fi radio card installation; it includes PCIe and USB signal for Wi-Fi and Bluetooth combo card. The Wi-Fi module is pre-installed when you order the MT7000. To install or remove the Wi-Fi module, please follow the guidelines below.

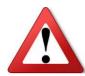

Please make sure that the device is completely powered off and make sure the power status LED light is off when removing Wi-Fi module.

- 1. Shut down the system properly and disconnect the device from all power sources.
- 2. Un-mount the device from the mounting apparatus; make sure that the display surface is protected.
- Open the service cover, locate the mini PCIe slot, and see the following image. (Note: The factory default only supports full size mini PCIe slot, you must install an half-size mini PCIe card adapter for an half size mini PCIe slot).

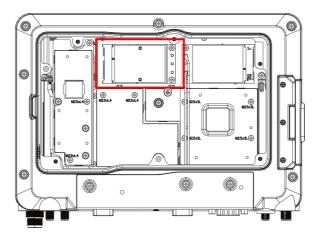

Full size Mini PCIe Card

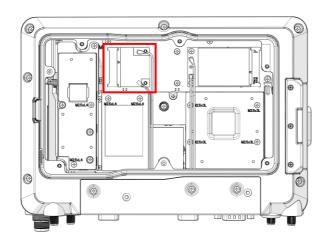

Half-size Mini PCIe Card

4. Fasten/Loosen the corresponding screws to install/remove the card. Note: If you are installing the Wi-Fi module, after fastening the screws, connect the internal antenna cables to the card. If you are removing the Wi-Fi module, before loosening the screws, disconnect the internal antenna cable from the card.

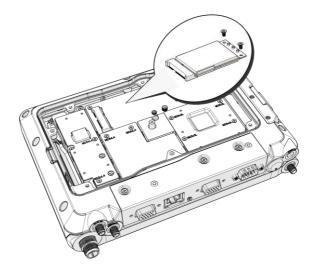

5. Replace the service cover.

Please make sure that the device is completely powered off and make sure the power status LED light is off when removing Wi-Fi module.

### Installing/Removing the SIM card

The device provides dual micro SIM slots for cellular and wireless connection. One is inside and under the WWAN module and the other is accessible from external SIM cover. You can either Install SIM card in internal or external SIM slot and this selection can be done via SIM slot assignment in DashON. The factory default is the external SIM slot. Please see the following guidelines to install or remove the SIM card.

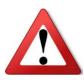

Please make sure that the device is completely powered off and make sure the power status LED light is off when installing/removing the internal SIM card.

#### **Internal SIM slot**

- 1. Shut down the system properly and disconnect the device from all power sources.
- 2. Un-mount the device from the mounting apparatus; make sure that the display surface is protected.
- 3. Remove the screws securing the cover and remove the cover.
- 4. Once the service cover is removed, you can see the Mini SIM card slot.

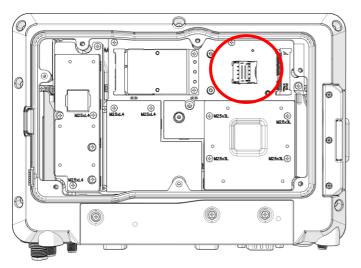

5. To release the SIM card holder, slightly lift the front edge of the cover on the card holder and slide it backwards. Open the cover.

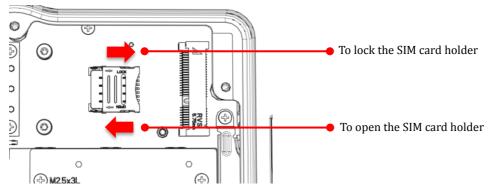

6. Turn your SIM card to the angled corner of your SIM card to match the angled corner of the SIM card holder.

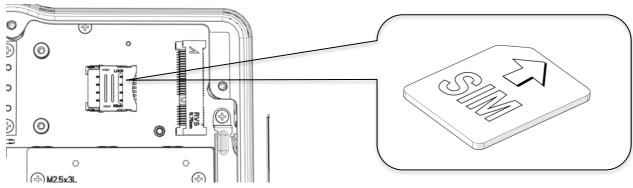

- 7. Insert the SIM card into the SIM card holder.
- 8. Close the cover of the SIM card holder.

#### **External SIM slot**

- 1. Shut down the system properly and disconnect the device from all power sources.
- 2. Open the side cover; you can see the Mini SIM card and SD card slot.

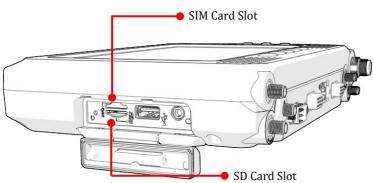

3. Insert your SIM card. Make sure the angled corner of the card is positioned correctly.

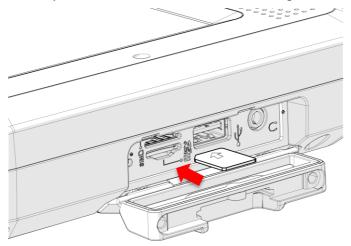

### Installing/Removing the WWAN module

WWAN card slot is also located on the rear side; it is next to the Wi-Fi module. Please read through the following introduction to install or remove the module

- 1. Power down the device and disconnect it from all the power sources.
- 2. Un-mount the device from the mounting apparatus; make sure that the display surface is protected.
- 3. Open the service cover; locate the WWAN module slot on the MT7000.

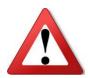

Please make sure that the device is completely powered off and make sure the power status LED light is off when removing WWAN module.

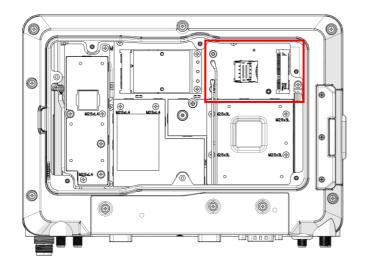

4. Install or remove the module.

#### **Optional WWAN Module Installation**

If you wish to install optional mini WWAN module please follow the instructions below:

1. Please turn over the mini WWAN module and lock it according to the position of the extension bracket (Note: Please make sure to lock the WWAN module on the back side).

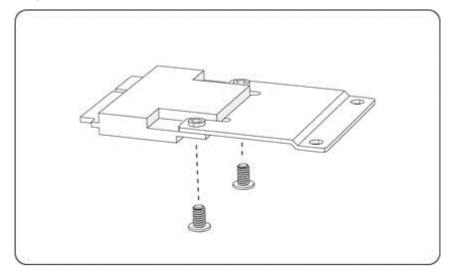

2. Please turn over the mini WWAN module on the front side (along with the extension bracket) and lock it onto MT7000 accordingly.

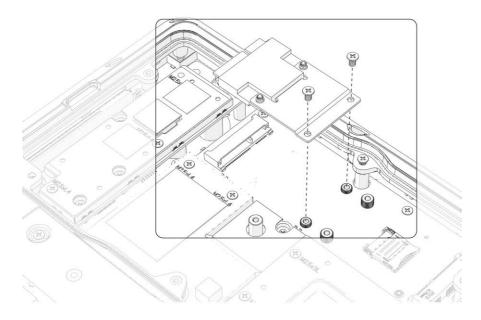

3. Please attach the WWAN/WLAN Antennas to the WWAN module.

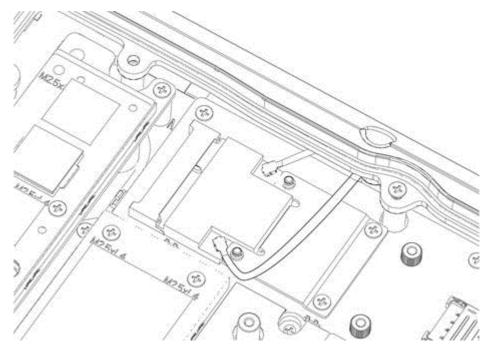

### **Installing WWAN/WLAN Antennas**

After you installed the WWAN module, you need to connect the antenna for use. Please note MT7000 supports internal (optional) or external WWAN antenna. If you would like to use the internal or external WWAN antenna, you need to manually disable either one of them. The following section will guide you through how to change and use your internal/ external antenna.

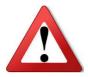

Please make sure that the device is completely powered off and make sure the power status LED light is off when installing or removing the WWAN/WLAN Antennas.

#### **Internal Antennas**

- 1. Locate the internal antenna cable.
- 2. Connect the black cable to the connector labeled **MAIN**, and connect the grey cable to the connector labeled **AUX**.

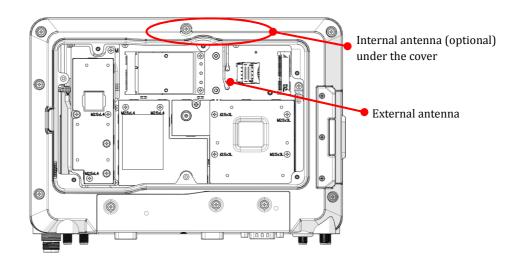

#### **External Antenna**

- 1. Locate the external antenna cable.
- 2. Use external antenna cable to connect the black cable to the connector labeled **MAIN** and the grey cable to the connector labeled **AUX**.

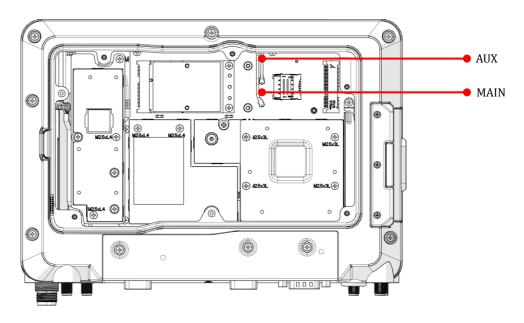

# **Chapter 3. Hardware Mounting**

The MT7000 supports a standard VESA version MIS-D, 75, C (75mm distance quadrate order, M5 thread, deepness 6mm) through the four drill holes on the back side of the device.

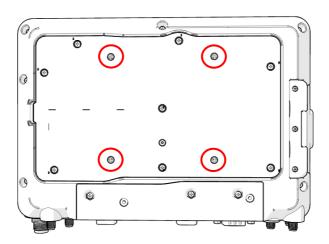

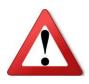

Notes: To prevent any damage or injury, make sure the mounting bracket is securely attached.

### Chapter 4. Start up

### **Powering the System**

#### **Connector Power**

MT7000 allows a wide range of DC power input from 9~36V via a 3-pin circular power cord. There are two options to start up the MT7000 via car power cable or external power adapter. Here is the 3-pin circular power cord.

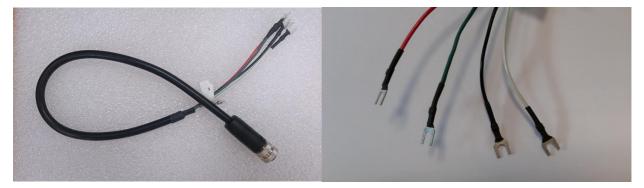

#### The wire definition

| Wire Color | Description    |
|------------|----------------|
| RED        | V+             |
| BLACK      | V-             |
| GREEN      | Chassis Ground |
| WHITE      | ACC/ Ignition  |

#### Power source from car power cable

 The bare wire lead cable allows you to directly wire 12 V or 24 V car power supply. Please follow the wire definition to connect to your power source. 2. Plug the power code into the power connector on the top of the arrow mark.

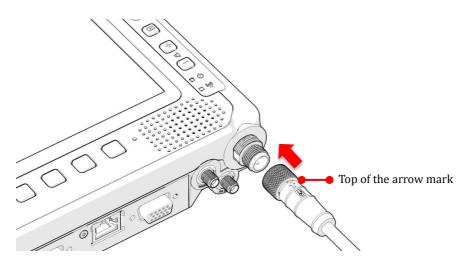

3. Twist the nut to lock the power connector to the device.

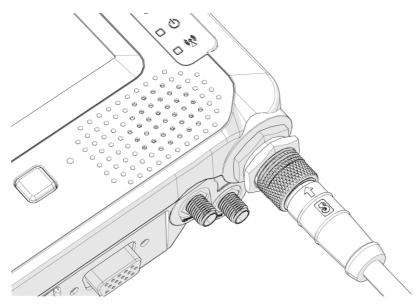

4. MT7000 will turn on automatically when the power supply is connected to the device.

#### Power source from external power adapter

If your power source is from external power adapter, it means the power source isn't controlled by AAC/Ignition signal. Please short red (V+) and white (ACC/ Ignition) wires.

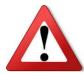

Make sure that all the power supplies are disconnected when you plug the power cord into the power connector.

#### **Powering Down the System**

MT7000 will be auto power off in one minute when the power supply is removed. If you use software to power off the system, please remember to remove the power supply too; otherwise, the device will auto reboot again.

# **LED Status**

The LEDs on MT7000 are status indicators that show the operating status of your system. The status indicators can help pinpoint possible failed hardware components causing specific symptoms. There are two status indicators in the front panel. Refer to the description below.

| LED   | Status       | Description              |
|-------|--------------|--------------------------|
| PWR   | Blink Green  | Power up                 |
| PWR.  | Blink Yellow | Load BIOS/ boot loader   |
| PWR   | Solid Green  | System ready for use     |
| PWR   | Blink Red    | Abnormal vehicle battery |
| Comm. | Solid Green  | WWAN enabled             |

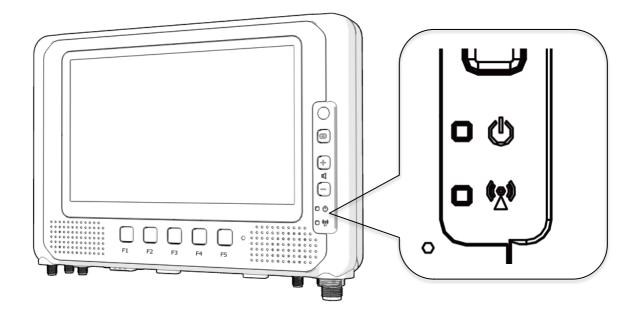

### **Adjust the Speaker Volume**

MT7000 provides the volume control buttons to adjust the speakers' volume; you can also control the overall level of sound using Windows. When you press the top part of the volume button, it makes the volume louder; pressing the bottom part makes the volume lower

- Press the 🛃 button to increase the volume.
- Press the 🗐 button to decrease the volume.

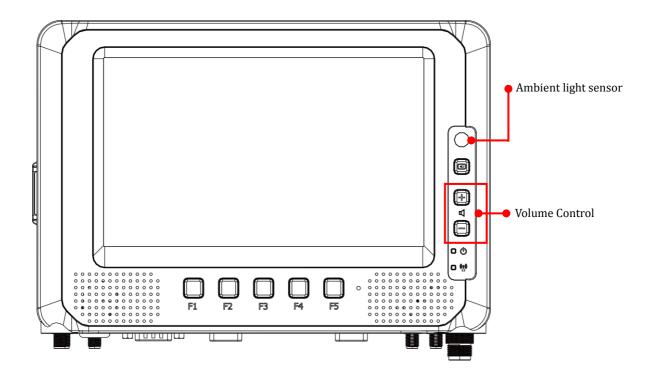

### **Auto-Brightness Adjustment**

When you use MT7000, you may well encounter different lighting conditions that make it difficult to see the information on screen. MT7000's built-in ambient light sensor on the front panel supports auto-dimming, which you can also disable to manually adjust the screen's brightness; this setting can be done via DashON.

### **Internal Microphone**

MT7000 is equipped with an internal microphone, so you don't need an external one. In addition to the built-in speaker and microphones, you can plug external headsets in the audio jack.

### **Programmable Buttons**

MT7000 provides default commands for five programmable buttons. You can configure the programmable buttons via DashON to different commands or keyboard shortcuts to better fit your work style.

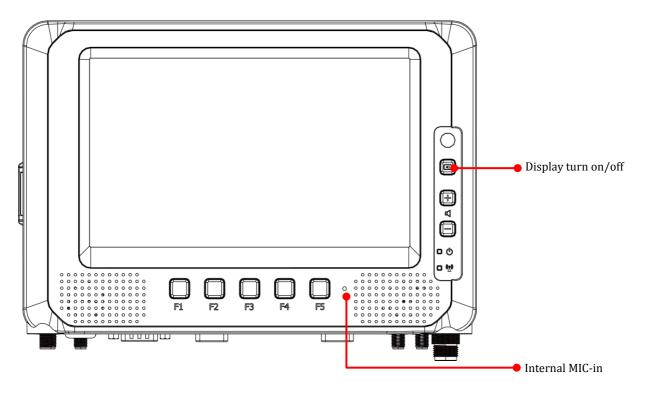

### **Power Management**

In additional to settings in Windows Control Panel, MT7000 also provides DashON for configuration setting which includes power management and system setup. Please refer to Chapter 6 for configuration setting in DashON.

# **Chapter 5. Jumpers and Connectors**

### **Bottom View**

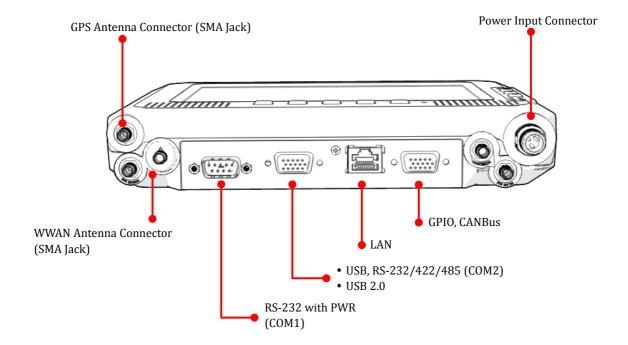

# **External Connectors Pin Assignments**

Use this section as a reference for the pin assignments of the various ports available on the MT7000.

#### **Power Connector**

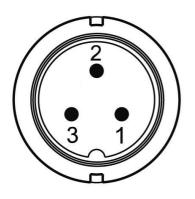

| Pin | Signal        |
|-----|---------------|
| 1   | DC+           |
| 2   | GND           |
| 3   | ACC/ Ignition |

Note: Please refer to section 1 in Chapter 4 for connecting the external power cable to power source.

### RS-232 Port (COM1)

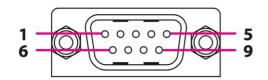

| Pin | Signal   | Description                                                |  |
|-----|----------|------------------------------------------------------------|--|
| 1   | DCD      | Data carrier detect (input)                                |  |
| 2   | RXD      | Receive data (input)                                       |  |
| 3   | TXD      | Transmit data (output)                                     |  |
| 4   | DTR      | Data terminal ready (output)                               |  |
| 5   | GND      | Signal/power ground                                        |  |
| 6   | DSR      | Data set ready (input)                                     |  |
| 7   | RTS      | Request to send (output)                                   |  |
| 8   | CTS      | Clear to send (input)                                      |  |
| 9   | RI / PWR | Bar code scanner power (1 A max) or Ring indicator (input) |  |

### USB and RS-232/422/485 Port (COM2)

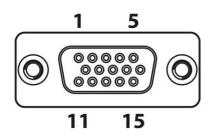

| Pin | Signal     |
|-----|------------|
| 1   | RS-422 TX+ |
| 2   | RS-422 RX+ |
| 3   | RS-485 TX+ |
| 4   | RS-232 TX  |
| 5   | GND        |
| 6   | RS-422 TX- |
| 7   | RS-422 RX- |
| 8   | RS-485 TX- |
| 9   | USB 5V     |
| 10  | RS-232 RX  |
| 11  | GND        |
| 12  | USB DP     |
| 13  | USB DM     |
| 14  | USB 5V     |
| 15  | NC         |

We provide Y-cable with DB15 male connector which is the RS232/422/485 and USB converter. Please contact your local representative for ordering information

### RS-232/422/485 and USB Cable

This Y-cable with DB15 male connector is the RS232/422/485 and USB converter. The other end of this Y-cable contains one USB type A jack for USB2.0 and one DB9 male connector for RS232/422/485. If you like to use RS232 or RS422 or RS485, please refer to the pin definition below.

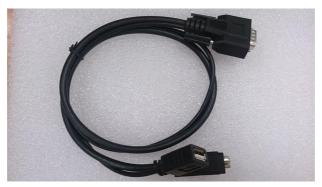

#### Cable Drawing

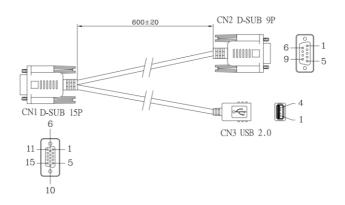

#### Pin Definition of DB9 (CN2) connector:

| Pin | Signal     | Pin | Signal     |
|-----|------------|-----|------------|
| 1   | RS-422 TX- | 6   | RS-485 TX+ |
| 2   | RS-232 RX  | 7   | RS-422 TX+ |
| 3   | RS-232 TX  | 8   | RS-422 RX- |
| 4   | RS-422 RX+ | 9   | RS-485 TX- |
| 5   | GND        |     |            |

#### Digital I/O and CANbus Port

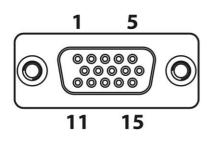

| Pin | Signal             |
|-----|--------------------|
| 1   | CAN_H              |
| 2   | N/A                |
| 3   | N/A                |
| 4   | FWD                |
| 5   | WHEELTICK          |
| 6   | CAN_L              |
| 7   | N/A                |
| 8   | N/A                |
| 9   | CARD POWER         |
| 10  | GND                |
| 11  | SOS                |
| 12  | DIO_OUT1 (5V 10mA) |
| 13  | DIO_IN1 (5V 100mA) |
| 14  | DIO_IN2 (5V 100mA) |
| 15  | DIO_OUT2 (5V 10mA) |

We provide the DB15 male connector to multiple pins without termination cable. Please contact your local representative for ordering information

# **Chapter 6. DashON Setting**

You can use DashON to configure the device for your demo or test. We also provide the corresponding SDK for your application development. DashON will auto-run in background while the system turns on. This section is to brief you on what functions are included in DashON and how to set up based on Windows OS.

1. Device Information

It provides information of system hardware, software, and firmware version.

2. Vehicle Status

This section is to demo how to read the vehicle information such as vehicle battery voltage, fuel, speed and so on while connecting with vehicle SAE J1939. We use a simulator to run the demo.

3. Communication Setting

This is to enable/disable Wi-Fi/BT/WWAN and configure the related setting.

4. System Status & Setting

This section contains the major configuration of the system device. Power management, wake up event, I/O configuration, brightness and watchdog timer setting are included.

5. Location & Sensor

GPS configuration setting and temperature status

Double click on the DashON icon if DashON is not running in background

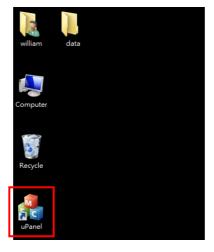

## **Device Information**

Click on the "Device Information" icon

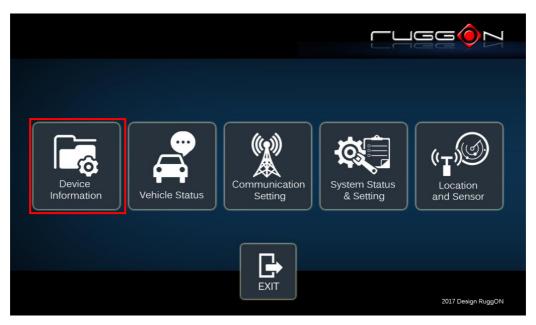

In device information, you can see the PCBA version, DashON utility version, BIOS version, EC version and system model name.

|                       | System Hardware (MB PCBA) : | 0.3                |
|-----------------------|-----------------------------|--------------------|
|                       | Utility Version :           | 1.0.1-1            |
|                       | BIOS Version :              | IUG12_D X64        |
| Device<br>Information | EC Version :                | 240b               |
|                       | Module Name:                | М77000             |
|                       |                             |                    |
|                       |                             |                    |
| Home                  |                             | 2017 Design RuggON |

# **Vehicle Status**

Vehicle status shows some vehicle information from the simulator.

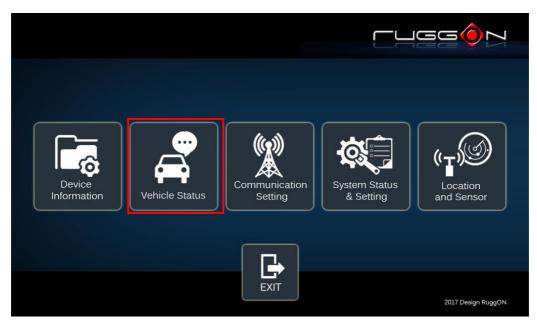

The related AT command is available upon request. Please contact local sales representatives or login to the support website.

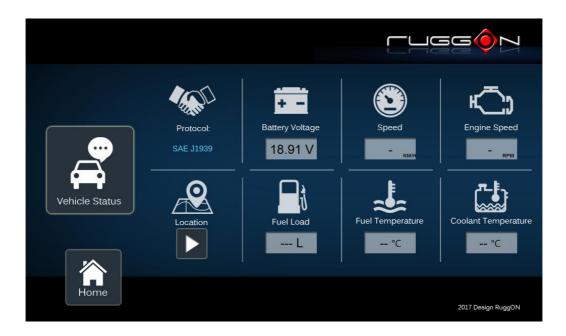

# **Communication Setting**

Communication setting allows you to enable/disable Wi-Fi/WWAN/Bluetooth via DashON utility. Please click on the "Communication Setting"

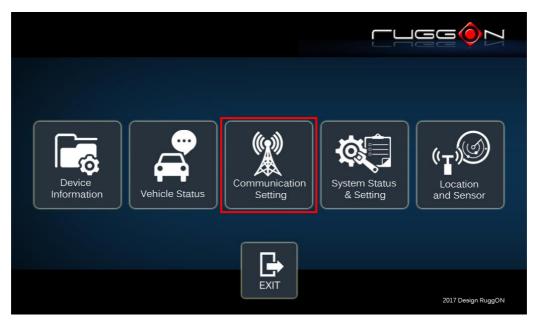

#### **Enable/ Disable Module**

- Item 1. Click on the switch bar to power on/ off the WWAN module.
- Item 2. Click on the switch bar to Enable/ Disable Wi-Fi function& Bluetooth function

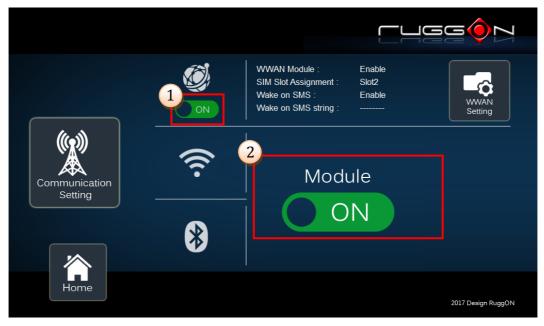

#### **WWAN Communication Setting**

If WWAN module is present in the device, you can click on "WWAN setting" to get into the detailed setting.

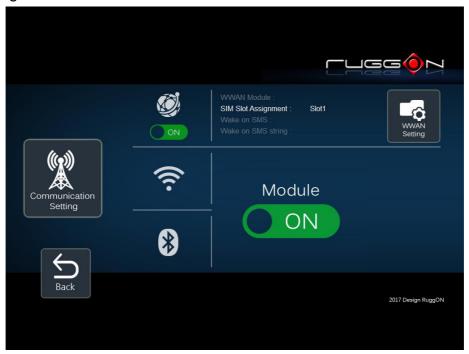

You can set the two major features including WWAN RF on/off and SIM slot selection.

- 1. Module RF Enable/ Disable: to enable or disable the WWAN RF transmission.
- 2. SIM slot assignment: This feature is only available for the device with multiple SIM slots.

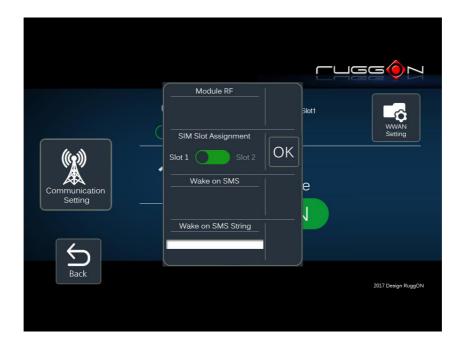

## **System Status & Setting**

This section is to set and read the system status. It covers power management, internal backup battery, I/O configuration, wake up event and so on.

#### **Power Automatic Turn Off Behavior**

When the system voltage drops below the UVP or when the power cable is disconnected, UVP is triggered and shuts down the system.

With OS (Windows/Android) and DashON utility installed, the system will auto shut down in a minute. If DashON isn't installed or the OS crashed resulting in DashON not working properly, EC will forcibly power off the system in 7 minutes.

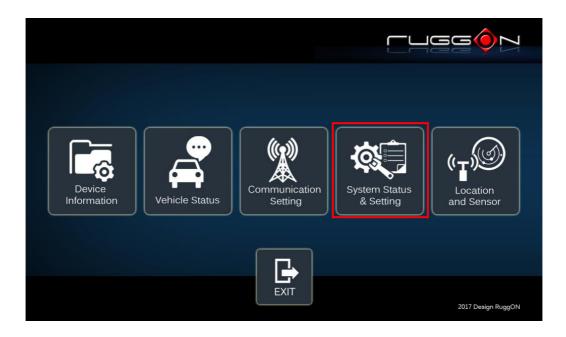

#### **Power Management Setup**

Please click on the "Power Management"

|                            | Power Management  |     | Wake up Setting     |
|----------------------------|-------------------|-----|---------------------|
|                            | UPS Batery Status | 97% | Emergency Button    |
| System Status<br>& Setting | IO Configuration  |     | Brightness Setting  |
|                            | Watchdog Timer    |     | Programmable Button |
| Home                       |                   |     | 2017 Design RuggON  |

#### ACC Detection Setting

In MT7000 design setting, it supports ACC sense. You can check its status from ACC status.

|            |                                           | ACC Status: ON     |  |
|------------|-------------------------------------------|--------------------|--|
|            | Input Voltage Setting:                    | 9-36V              |  |
| Power      | Start up and Shut Down<br>Voltage Setting |                    |  |
| Management | Power on Delay Setting: OFF               |                    |  |
| <b>□</b> → | Power off Delay Setting: OFF              |                    |  |
| EXIT       |                                           | 2017 Design RuggON |  |

#### Input Voltage Setting

Click on the **I** to select the input voltage setting.

You can select the power input voltage either 9~36V or 12V or 24V. If 9~36V is selected, it means the system can be powered on while the voltage ranges from 9~36V.

Please note if you use a 19V power adapter, the input voltage must be selected to 9~36V.

|            |                                           | ACC St                | atus: ON           |
|------------|-------------------------------------------|-----------------------|--------------------|
|            | Input Voltage Setting:                    |                       | 9-36V              |
| Power      | Start up and Shut Down<br>Voltage Setting | ─ 12∨<br>24∨<br>9-36∨ |                    |
| Management | Power on Delay Setting: OFF               |                       |                    |
|            | Power off Delay Setting: OFF              |                       |                    |
| EXIT       |                                           |                       | 2017 Design RuggON |

If 12V or 24V is selected, you can also select the startup and shut down voltage setting.

|            |                                           | ACC Status: ON     |
|------------|-------------------------------------------|--------------------|
|            | Input Voltage Setting:                    | ▶ 12V              |
| Power      | Start up and Shut Down<br>Voltage Setting |                    |
| Management | Power on Delay Setting: OFF               |                    |
|            | Power off Delay Setting: OFF              |                    |
| EXIT       |                                           | 2017 Design RuggON |

| Start up | Shut down |
|----------|-----------|
| 11.5V    | 10.5V     |
| 12V      | 11V       |
| 12.5V    | 11.5V     |
| Save     | Cancel    |

|            |                                           | ACC Status: ON     |
|------------|-------------------------------------------|--------------------|
|            | Input Voltage Setting:                    | 24V                |
| Power      | Start up and Shut Down<br>Voltage Setting |                    |
| Management | Power on Delay Setting: OFF               |                    |
|            | Power off Delay Setting: OFF              |                    |
|            |                                           | 2017 Design RuggON |

| Start up | Shut down |
|----------|-----------|
| 23V      | 21V       |
| 23.5V    | 21.5V     |
| 24V      | 22V       |
| 24.5V    | 22.5V     |
| 25V      | 23V       |
| Save     | Cancel    |

If the above selection items do not meet your demands, please contact local sales representatives.

#### Power On/Off Delay Setting

Power on delay function enables you to power on the device after the ACC is on for a

specified period of time. Enabled power off delay function lets the device remains on until the ACC is off for a specified period of time.

#### Power On Delay

You can set the system startup time after ACC is on.

Switch the for to only, click on the local, and you will see the selection list.

Delay time can be set at 10sec/30sec/1min/5min/10min/30min/60min/6hr

|                     |                                           | 10 sec<br>30 sec         | tus: ON            |
|---------------------|-------------------------------------------|--------------------------|--------------------|
|                     | Input Voltage Setting:                    | 1 min<br>5 min<br>10 min | 9-36V              |
|                     | Start up and Shut Down<br>Voltage Setting | 30 min<br>60 min<br>6 hr |                    |
| Power<br>Management | Power on Delay Setting:                   |                          | 10 sec             |
|                     | Power off Delay Setting: OFF              |                          |                    |
| EXIT                |                                           |                          | 2017 Design RuggON |

#### Power Off Delay

You can set the system shut down time after ACC is off.

Same as power on delay setting process; you can also set the power off delay.

Delay time can be set at 10sec/30sec/1min/5min/10min/15min/30min/60min

|                     |                                           | ACC Sta                    | itus: ON           |
|---------------------|-------------------------------------------|----------------------------|--------------------|
|                     | Input Voltage Setting:                    | 10 sec<br>30 sec           | 9-36V              |
| Power<br>Management | Start up and Shut Down<br>Voltage Setting | 1 min<br>5 min<br>10 min   |                    |
|                     | Power on Delay Setting: OFF               | 15 min<br>30 min<br>60 min |                    |
|                     | Power off Delay Setting:                  |                            | 10 sec             |
| EXIT                |                                           |                            | 2017 Design RuggON |

#### Wake up Setting

In additional to ACC sense, two wake-up events are enabled to power up the device. They belong to RTC wake up. Here is the setting method.

"System Status & Setting"-> "System Status & Setting" -> "Wake up Setting"

In Wake up setting, you can find "Wake on RTC" setting

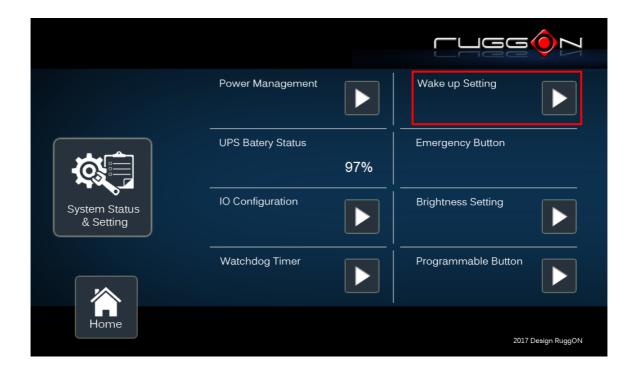

|                 | Wake on RTC : ON<br>Wake on RTC Timer Setting : 6 h 0 m 0 s | ₅ OK               |
|-----------------|-------------------------------------------------------------|--------------------|
| Wake up Setting | Wake on SMS :                                               |                    |
|                 | Wake on SMS String :                                        |                    |
| EXIT            |                                                             | 2017 Design RuggON |

#### RTC wake up setting

Click on the OFF to ON, you can find RTC timer setting to set your desired time to

power up the system.

After you have finished with the setup, click on the "OK" to save the value. For example, if you set 06:00:00, it means the system will be powered up at 6 o'clock in the morning.

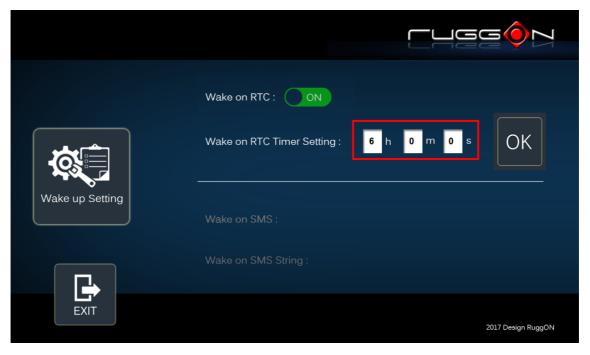

### I/O Configuration

#### COM1 Setting

RS232 (COM1) supports 5V or 12V power output for users to easily connect with barcode scanner or other equipment. The maximum current is up to 500mA.

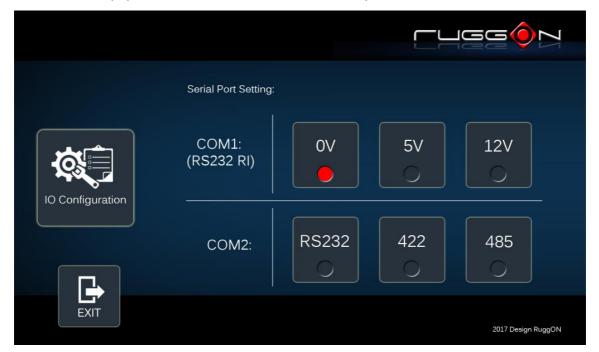

If you don't need the power output, just select 0V output to avoid the equipment damage. Please note if system power source is from backup battery (no DC input available), COM1 will stop supplying the power output.

#### COM2 Setting

The COM2 includes RS-232(TX, RX), RS-422 and RS-485 signals. Please select your required items and connect the Y-cable converter to the system. Please refer to the pin out description for correct connection.

#### **Brightness Setting**

Brightness adjustment is to optimize the operation of the backlight LEDs under a variety of daylight conditions. MT7000 supports auto-dimming and manually adjusts the brightness. If

auto-dimming is enabled, the brightness is auto adjusted along with the changes of environmental light. You can also manually change the display brightness via programmable buttons or the bar adjustment in DashON. For programmable button setting, please see "Programmable Button "section. MT7000's display brightness is set to automatic adjustment. You can also turn off "Auto-Dimming" and drag the scroll bar to adjust display brightness.

|                    | Auto-Dimming : ON |                    |
|--------------------|-------------------|--------------------|
| Brightness Setting | ו                 | .☆.                |
| <b>□</b>           |                   |                    |
| EXIT               |                   | 2017 Design RuggON |

#### Watchdog Timer

This section is about the timer setting of watchdog and the simulation of watchdog functions. When the system is hanging due to some reasons, you are able to reboot the system automatically after the set time frame.

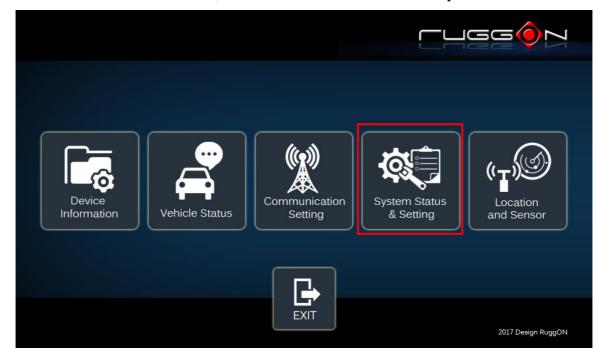

Double click on the DashON icon, and then click on the 4<sup>th</sup> icon "System Status & Setting".

Click on the "Watchdog Timer"

|                            | Power Management  |     | Wake up Setting     |
|----------------------------|-------------------|-----|---------------------|
|                            | UPS Batery Status | 97% | Emergency Button    |
| System Status<br>& Setting | IO Configuration  |     | Brightness Setting  |
|                            | Watchdog Timer    |     | Programmable Button |
| Home                       |                   |     | 2017 Design RuggON  |

Select the timer setting.

|                | Watchdog Timer Switch:  | OFF                                                    |
|----------------|-------------------------|--------------------------------------------------------|
| Watchdog Timer | Watchdog Timer Setting: | $ \begin{array}{c ccccccccccccccccccccccccccccccccccc$ |
|                | Watchdog Timer Out      |                                                        |
| EXIT           |                         | 2017 Design RuggON                                     |

#### Turn on the watchdog switch.

|                | Watchdog Timer Switch:        |                    |
|----------------|-------------------------------|--------------------|
| Watchdog Timer | Watchdog Timer Setting:       |                    |
|                | Watchdog Timer Out Simulation |                    |
| EXIT           |                               | 2017 Design RuggON |

If you'd like to test if the watchdog timer is enabled and working, please click on the "simulation" icon. The "simulation" is to simulate the system on hang and reboot it after the set time frame.

### **Programmable Button**

Programmable buttons can be set to different functions per user's definition.

|                            | Power Management                                     | Wake up Setting     |
|----------------------------|------------------------------------------------------|---------------------|
|                            | UPS Batery Status<br>97%                             | Emergency Button    |
| System Status<br>& Setting | IO Configuration                                     | Brightness Setting  |
|                            | Watchdog Timer                                       | Programmable Button |
| Home                       |                                                      | 2017 Design RuggON  |
|                            |                                                      |                     |
|                            |                                                      |                     |
|                            | F1 Open explore                                      |                     |
|                            | F1 Open explore<br>F2 Open uPanel home               |                     |
| Programmable               |                                                      |                     |
| Programmable<br>Button     | F2 Open uPanel home                                  |                     |
|                            | F2 Open uPanel home<br>F3 Open uPanel System setting |                     |

Select which function key button you want to set and then click on the *L* to select the function from the list.

|              | F1 | Open explore                                                           |
|--------------|----|------------------------------------------------------------------------|
|              | F2 | Open explore  Open uPanel home Open uPanel System setting              |
| Programmable | F3 | Open uPanel Vehicle Status<br>Open browser with Ruggon<br>Task Manager |
| Button       | F4 | Brightness Up<br>Brightness Down<br>Volume Up                          |
|              | F5 | Volume Down<br>Up Key<br>Down Key                                      |
| EXIT         |    | 2017 Design RuggON                                                     |

User can also define the keystrokes for function keys by selecting the "User Defined Command" from the list.

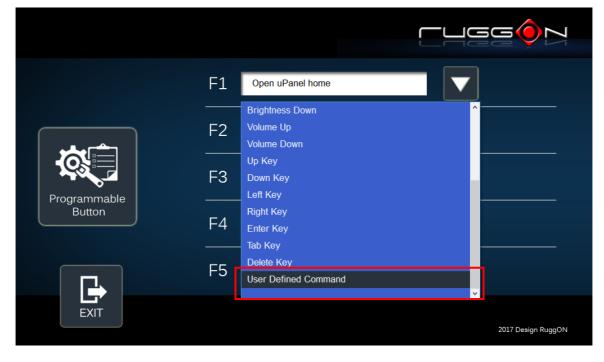

### **Location and Sensor**

MT7000 provides the GPS receiver and G-Sensor built-in. DashON provides both setting and information and also links to the Google map locations for demo applications. You can also use the general freeware GPS viewer to set GPS setting. Click on the "Location and Sensor"

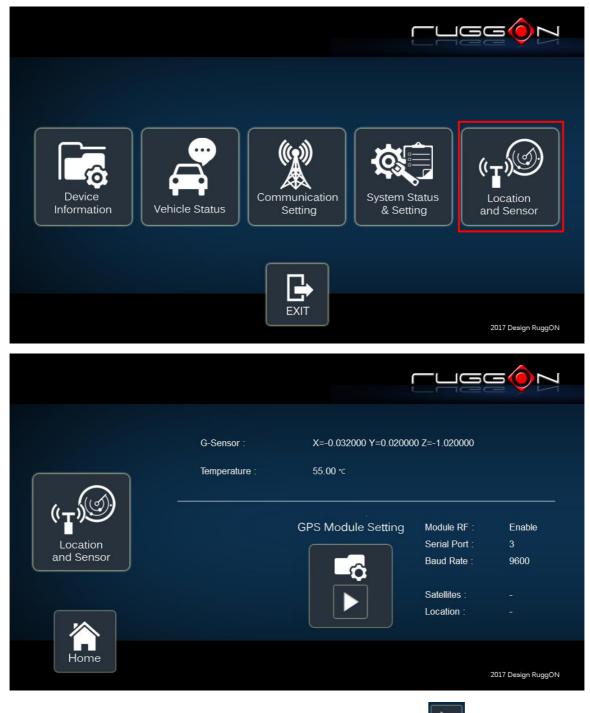

DashON includes the GPS receiver setting information; click on

to set the GPS.

|                        | G-Sensor :<br>Temperature : | X=-0.032000 Y=0.02000<br>55.00 ∗c | 0 Z=-1.020000                                                             |                          |
|------------------------|-----------------------------|-----------------------------------|---------------------------------------------------------------------------|--------------------------|
| Location<br>and Sensor |                             | GPS Module Setting                | Module RF :<br>Serial Port :<br>Baud Rate :<br>Satellites :<br>Location : | Enable<br>3<br>9600<br>- |
| Home                   |                             |                                   |                                                                           | 2017 Design RuggON       |

After click on , you will see the following setting screen. The following is the function description.

Module RF: to enable or disable the GPS receiving function.

Serial Port Setting: to set COM port for GPS module connected on.

Baud Rete Setting: to set the baud rate speed.

**Satellites:** a GPS receiver uses satellites to pinpoint locations; click here to check the receiver performance.

Location: to get GPS coordinates and display them in the Google Maps

|                    | Module RF : OFF       |                    |
|--------------------|-----------------------|--------------------|
| (T)                | Serial Port Setting : |                    |
| GPS Module Setting | Baud Rate Setting :   | Satellites :       |
|                    |                       | Location :         |
|                    |                       | 2017 Design RuggON |

#### **Enable/ Disable GPS Receiver**

| "Module RF" to     | ,                                |
|--------------------|----------------------------------|
|                    |                                  |
|                    | Module RF : OFF                  |
|                    | Serial Port Setting :            |
| GPS Module Setting | Baud Rate Setting : Satellites : |
|                    | Location :                       |
| EXIT               | 2017 Design RuggON               |

The default GPS receiver is enabled in MT7000. If you want to disable the receiver, switch

#### **Serial Port Setting**

By selecting a COM port, you use the port from the list to connect to your GPS. MT7000 uses COM3 as its default setting for GPS receiver.

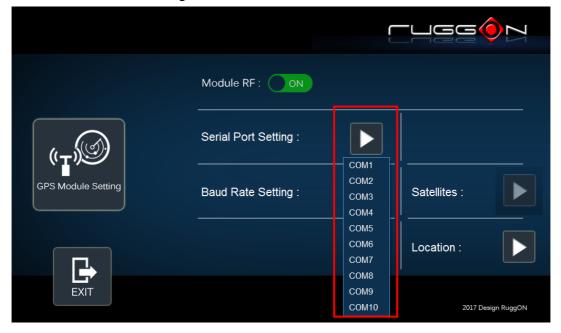

#### **Baud Rate Setting**

It must be set to the same baud rate you are using in the GPS receiver. Use as high a Baud rate as possible. Baud Rates from 4800 to 115200 can be selected in DashON. The default is 9600.

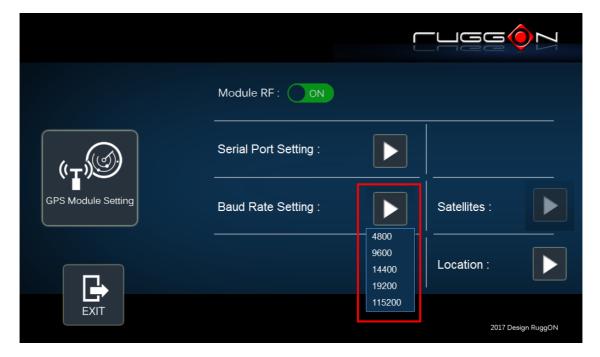

# **Chapter 7. Main BIOS Setting**

MT7000 is equipped with a Phoenix BIOS, which is stored in EEPROM chip.

This chapter provides information for BIOS main feature setting in hardware system.

When the system turns on, press <F2> to enter Setup.

The system displays the BIOS setup interface; you can select functions according to what you want to change.

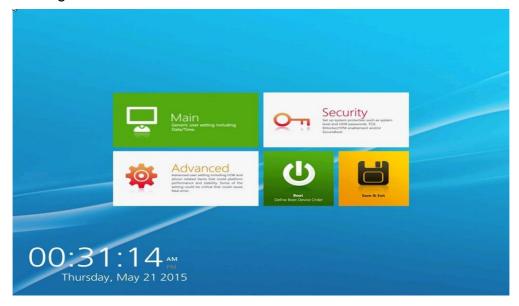

### **Set Boot Sequence**

This section enables users to define and modify the boot options of bootable devices.

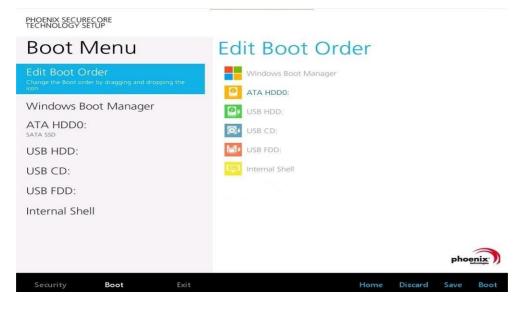

### Set the system configuration

Use the Main menu for basic system configuration; users can set the system's date, time, drive parameters, and related settings via the HDD Sub-menu.

#### Setting the System Date

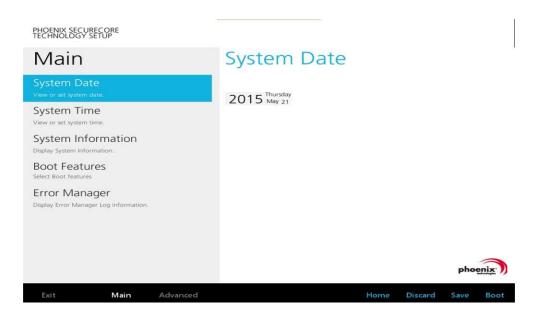

#### **Setting the System Time**

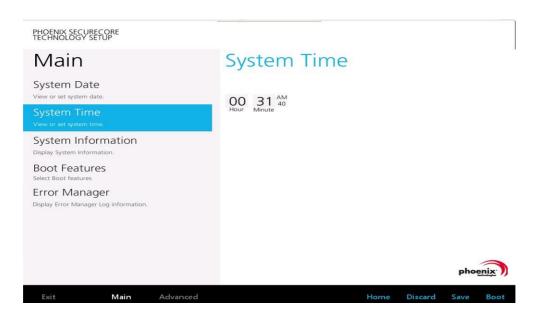

### **System Information**

It displays the system configuration information such as CPU, Memory size, and firmware version.

| PHOENIX SECURECORE<br>TECHNOLOGY SETUP                                             |          |                                                                                                    |
|------------------------------------------------------------------------------------|----------|----------------------------------------------------------------------------------------------------|
| Main                                                                               |          | System Information                                                                                         |
| System Date<br>View or set system date.<br>System Time<br>View or set system time. |          | BIOS Version IUBE3B_D X64<br>Build Time 05/13/2015<br>Processor Type Intel(R) Atom(TM) CPU E3845 @ 1.91GHz |
| System Information<br>Display System Information.                                  |          | Total Memory 4096 MB<br>EC Version 1CE8                                                                    |
| Boot Features<br>Select Boot features                                              |          | Board Version 1.0                                                                                          |
|                                                                                    |          |                                                                                                    |
|                                                                                    |          | phoenix                                                                                                    |
| Exit Main                                                                          | Advanced | Home Discard Save Boot                                                                                     |

### **Boot Features**

Users can set the boot options for CSM support or Quick Boot. Note if the operating system is Windows 8, please set the Boot Features [Off] for "Legacy Boot"

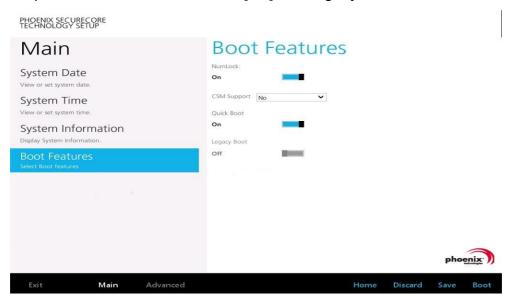

## **Miscellaneous Configuration**

Use Advanced menu to set the system I/O device function.

| pho | enix |
|-----|------|
|     | pho  |

### **Account's Password Setting**

Use the Security Menu to establish the system password and protection for entering the BIOS or system start-up.

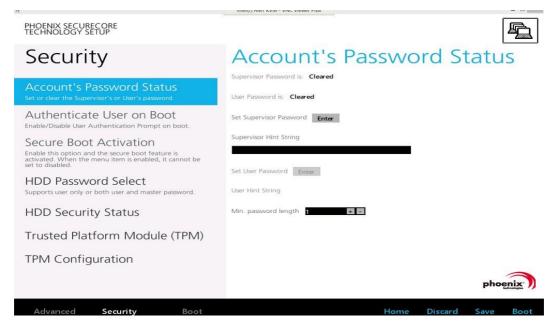

# **HDD Security Setting**

To establish password protection to restrict access to the contents of the hard disk drive, the HDD password is written to the system BIOS and to the hard disk drive to ensure that the password can protect your hard disk drive should it be moved to another computer.

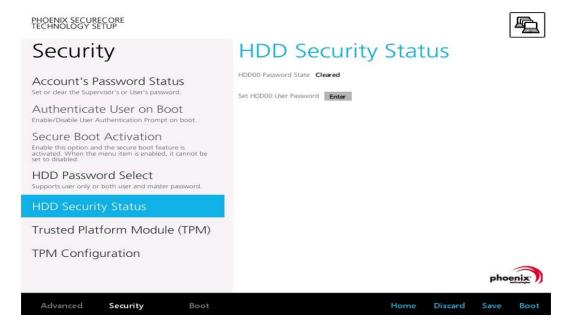

# **Chapter 7. Wi-Fi Hotspot Setup**

MT7000 can be a gateway role for other devices to connect to the Internet. Windows has ways to create Wi-Fi hotspot, and the feature is integrated into "Network and Sharing Center". Here is how to turn your Windows 7 into a Wi-Fi hotspot. (The process should be similar for Windows 8)

- 1. WWAN or LAN connection is properly connected to the Internet.
- 2. Make sure the Wi-Fi function is enabled (set WLAN to disabled by DashON), that isn't currently connected.
- 3. Go to the "Control Panel" and look for "Network and Sharing Center" and then go to "set up a new connection or network"

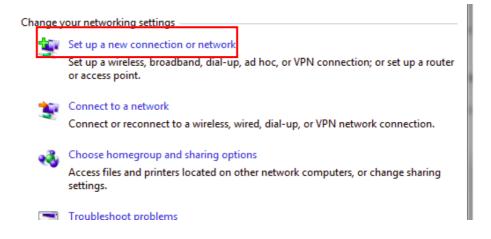

4. Select "Set up a wireless ad hoc (computer-to-computer) network" and click on "Next"

| <u>.</u> | Manually connect to a wireless network<br>Connect to a hidden network or create a new wireless profile.                            | ~ |
|----------|----------------------------------------------------------------------------------------------------|---|
| b        | Connect to a workplace<br>Set up a dial-up or VPN connection to your workplace.                                                    |   |
| 3        | Set up a dial-up connection<br>Connect to the Internet using a dial-up connection.                                                 |   |
| 4        | Set up a wireless ad hoc (computer-to-computer) network<br>Set up a temporary network for sharing files or an Internet connection. | H |
| *        | Connect to a Bluetooth personal area network (PAN)<br>Set up a connection to a Bluetooth enabled device or network.                | + |

5. Click on "Next"

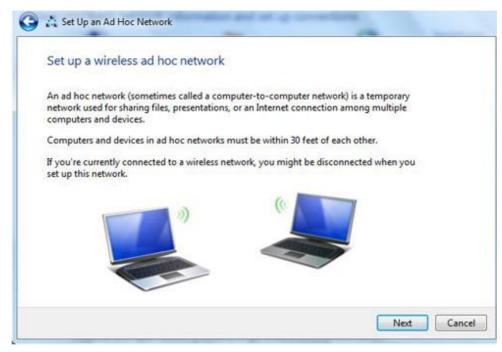

6. Enter the Network Name, choose a security type, and enter the security key. Check the "Save this network" checkbox; it will save your network name on the Wireless network connection, and then click on "Next".

| Give your ne   | twork a i | name and choose secu                  | rity o | ptions         |
|----------------|-----------|---------------------------------------|--------|----------------|
| Network name:  | MT7000    | · · · · · · · · · · · · · · · · · · · |        |                |
| Security type: |           | No authentication (Open)              | •      | Help me choose |
| Security key:  |           |                                       |        | Hide charact   |

7. At this point, your ad hoc network should be running and ready to start connecting your device. Click on the "Next".

|          | ogsDNA network is ready to use                                                                                                    |
|----------|----------------------------------------------------------------------------------------------------|
| disconn  | work will appear in the list of wireless networks and will stay active until everyone<br>ects from it. Give the network name and security key (if any) to people you want<br>ect to this network. |
|          | Wireless network name: MT7000                                                                                                    |
|          | Network security key: ********                                                                                                    |
| To share | files, open Network and Sharing Center in Control Panel and turn on file sharing.                                                                                                    |
| Recom    | nended options:                                                                                                    |
| → T      | urn on Internet connection sharing                                                                                                    |
|          |                                                                                                    |